# **Company Preferences**

Hot tip

Use the Tab key instead of your mouse to move down onto the next line or box.

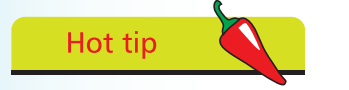

You can enter an alternative address for deliveries by simply clicking on the Delivery Addresses button.

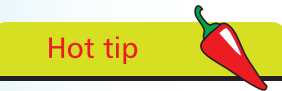

To have Sage 50 print your company details on your stationery, select the Reporting tab and tick the Print Address on Stationery box in the Printing section.

When you run Sage 50 for the first time the Easy Startup Wizard asks for your Company details. Alternatively, after selecting Company Preferences from the settings options, you can enter these details as follows:

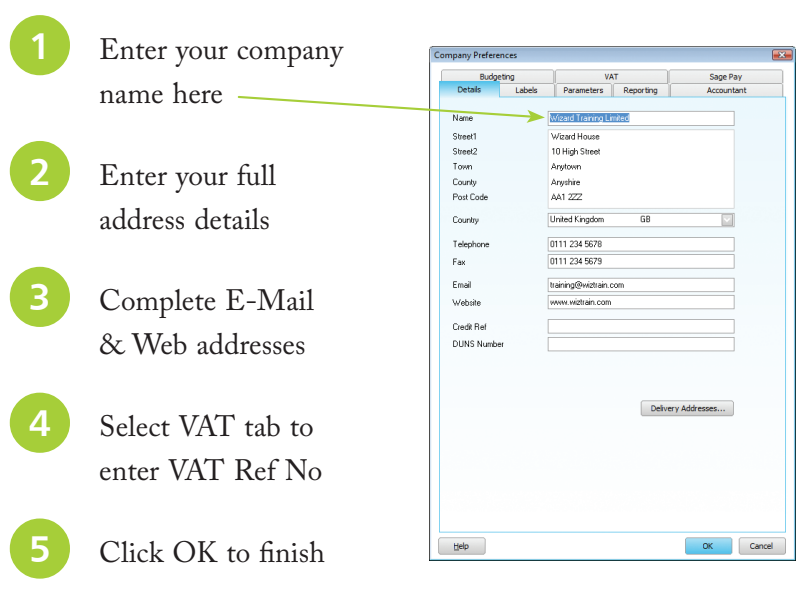

## **Products and Fixed Assets Categories**

After selecting Configuration from the Settings options, you can create different categories for dividing products and fixed assets into for analysis:

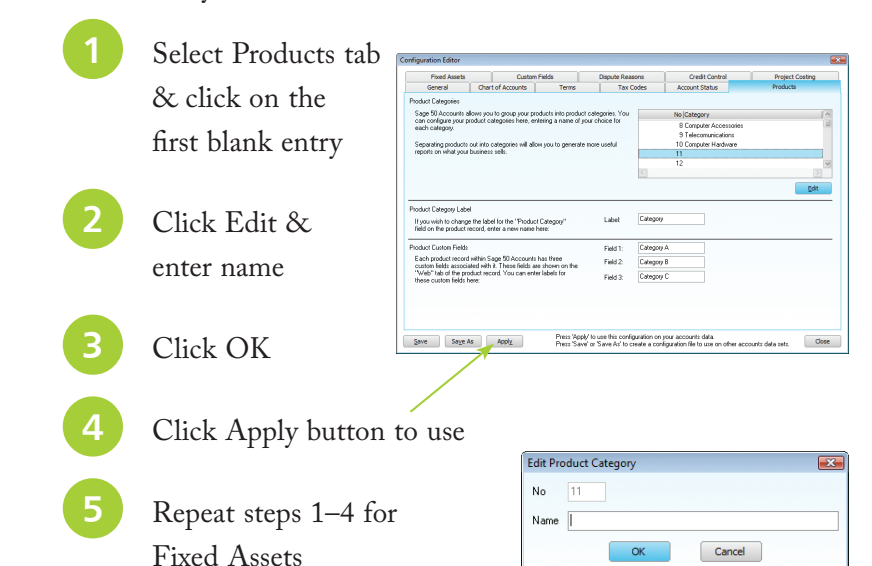

#### **...cont'd**

#### **Setting up & checking Tax Codes**

Sage 50 already has the standard UK and EC VAT Rates set for you together with the code T1 (standard rate – currently 20.0%) set as the default tax code. Here is a list of the codes automatically set up during installation:

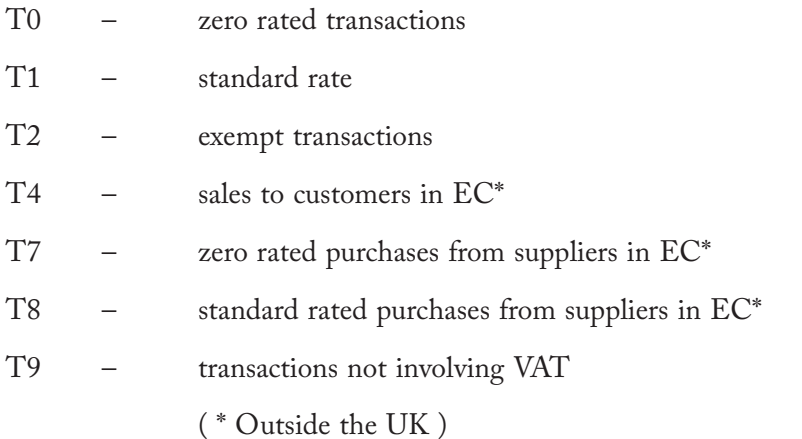

There are 100 VAT codes available in Sage 50. To enter or change VAT tax rates, use Configuration from the settings options:

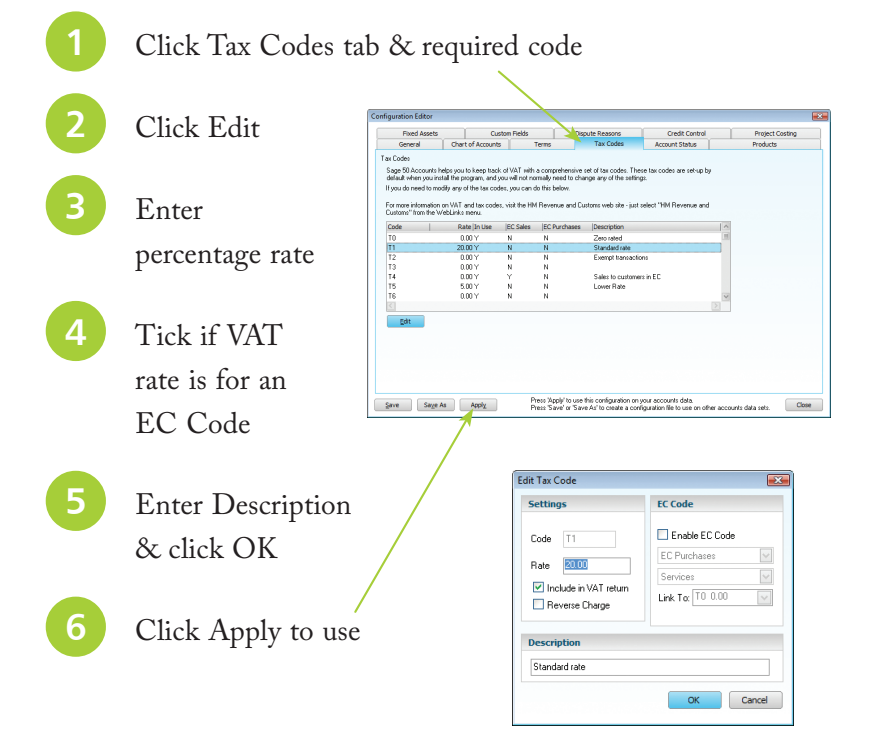

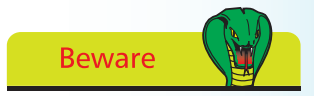

It is important to use the correct VAT codes. If you are unsure of the current UK or EU VAT Tax rates then contact HM Revenue & Customs.

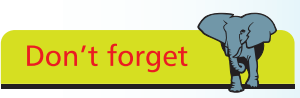

T1 is the standard UK VAT rate code.

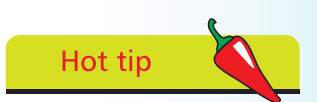

Sage 50 uses T9 as the default tax code for all the routines that are non-vatable, e.g. journal entries, error corrections and Bank.

### **...cont'd**

# **Financial Year**

The start of the financial year is entered during the installation of Sage 50 or before entering any transactions, but it is also possible to change it later:

- l**<sup>1</sup>** From Settings on **Financial Year** the menu bar click on Financial Year
- l**<sup>2</sup>** To change year select the Change button
	- l**<sup>3</sup>** Click Yes in the next two prompt windows, select year and click OK

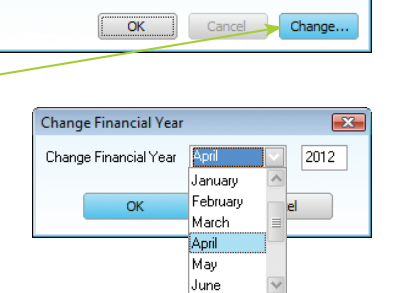

Enter the date in which your financial year is to start. This date is fixed once transactions have been posted

April

2012

Month

Yesi

 $\overline{\mathbf{x}}$ 

#### **Account Status**

l**<sup>1</sup>** Click on the Account Status tab & highlight a blank line

l**<sup>2</sup>** Click Edit

l**<sup>4</sup>** Tick if you want this status to place accounts 'on hold'

Click OK, then Apply to use

l**<sup>3</sup>** Enter the Status Name

A handy feature within Sage 50 is that you can assign an account status to each of your accounts. You can add an account status at any time to the ten already set up via the Configuration Editor:

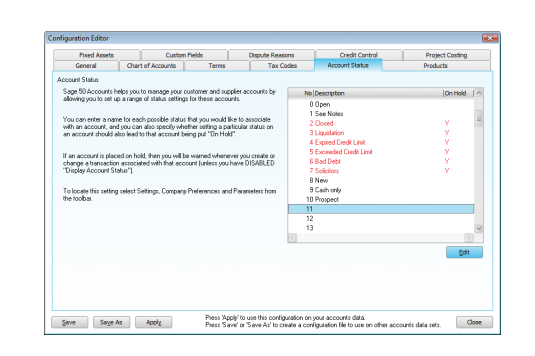

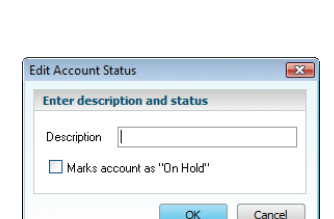

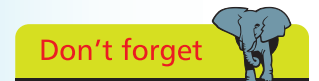

It is possible to change the Financial Year start date after you have already commenced using the program.

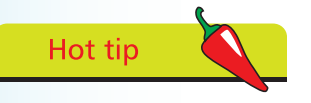

Always refer to Sage Help for additional information about changing or extending your financial year.

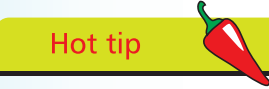

Use the Account Status facility to mark accounts which are bad debts or have exceeded their credit limit, and for placing orders on hold if necessary, etc. If you then raise an invoice, for example against an account which is a bad debt, Sage 50 will issue an on-screen warning.